## Office 365

La suite Office 365 vous permet d'avoir entre autres les logiciels suivants : Word, Excel, Powerpoint, Access, Outlook, Teams, etc … Et ce, à tout moment, dans leur dernière version.

Le compte office qui vous a été fourni vous permet d'installer ces logiciels sur 5 ordinateurs différents, ainsi que sur 5 appareils mobiles (smartphone, tablettes, etc …)

## Installation et activation

Pour commencer, connectez-vous sur le site : http://www.office.com

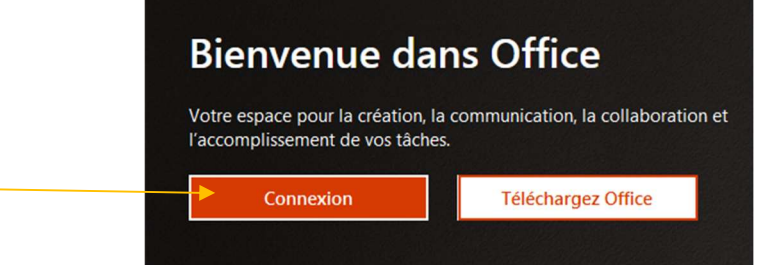

Cliquez sur le bouton Connexion. Choisissez bien le bouton Connexion (et non pas Téléchargez Office)

Entrez le nom d'utilisateur qui vous a été fourni et cliquez sur suivant :

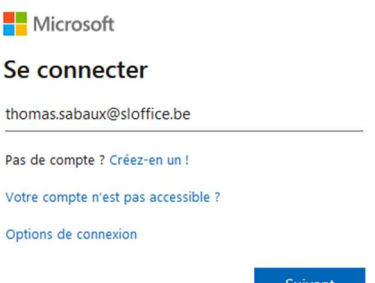

Entrez votre mot de passe et cliquez sur « Se connecter » :

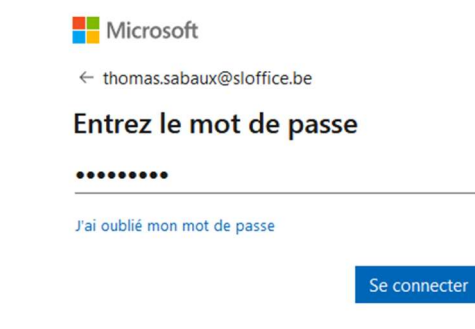

Si l'on vous demande si vous voulez rester connecté, choisissez si vous voulez que l'ordinateur se souvienne de votre mot de passe ou non.

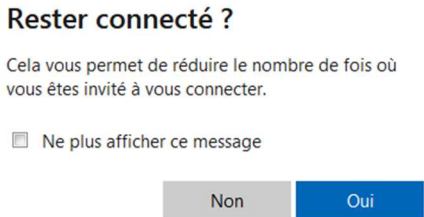

Vous arriverez sur une nouvelle page où, si c'est votre première connexion, sera affichée une présentation d'Office. Vous pouvez lire ces informations cliquant sur la flèche à droite ou fermer cette fenêtre en cliquant sur la croix.

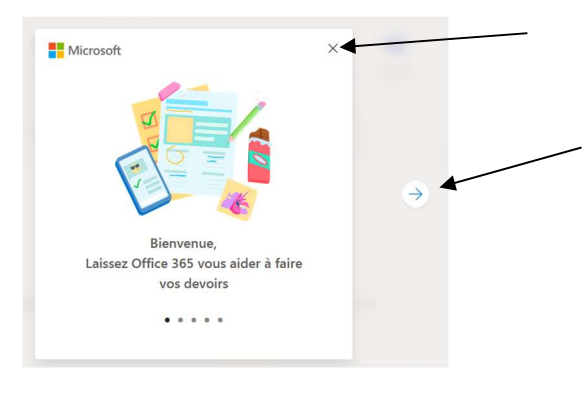

Une fois cette fenêtre fermée, vous arrivez sur le menu principal.

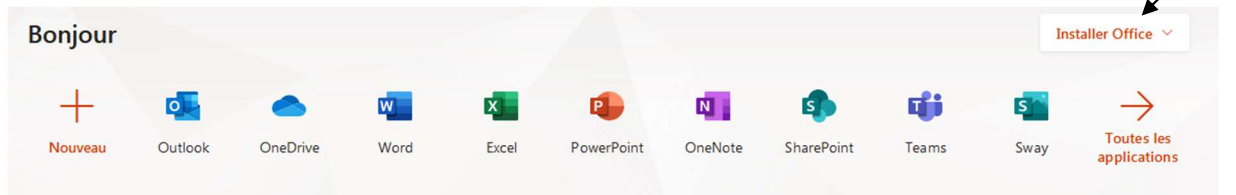

Sur celui-ci, cliquez sur Installer Office puis sur Applications Office 365

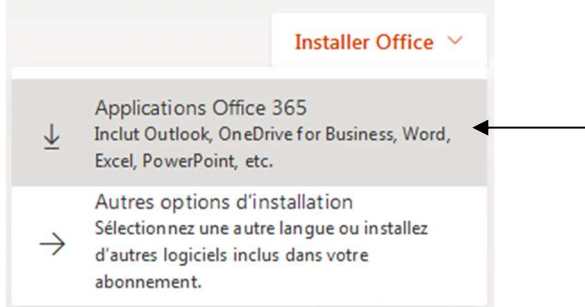

Téléchargez le fichier proposé et puis exécutez-le afin de lancer l'installation Office.

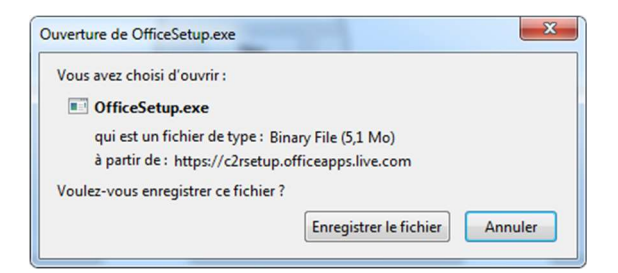

Le programme d'installation va alors commencer à télécharger Office afin de l'installer sur votre ordinateur. Suivez les instructions. Le téléchargement peut prendre un peu de temps.

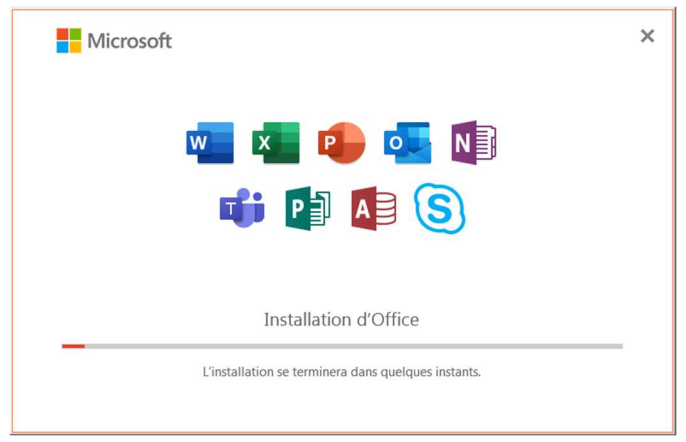

Lorsque l'installation est terminée, cliquez sur Fermer

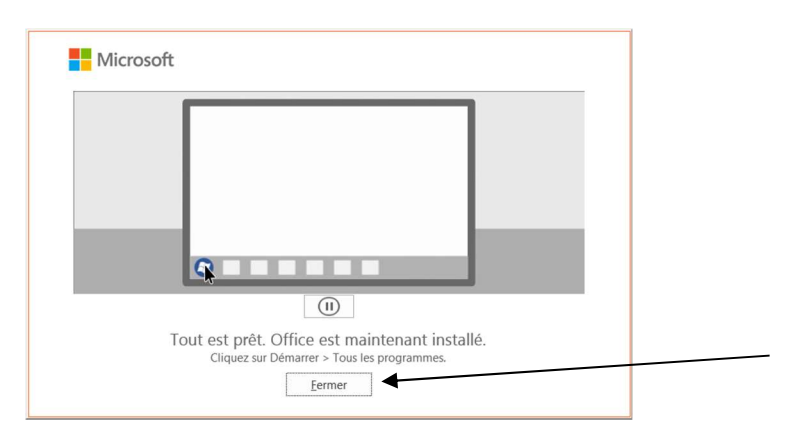

Office est maintenant installé sur votre ordinateur. Vous devriez avoir les icônes dans votre barre des tâches ou alors ils sont disponibles dans le menu démarrer.

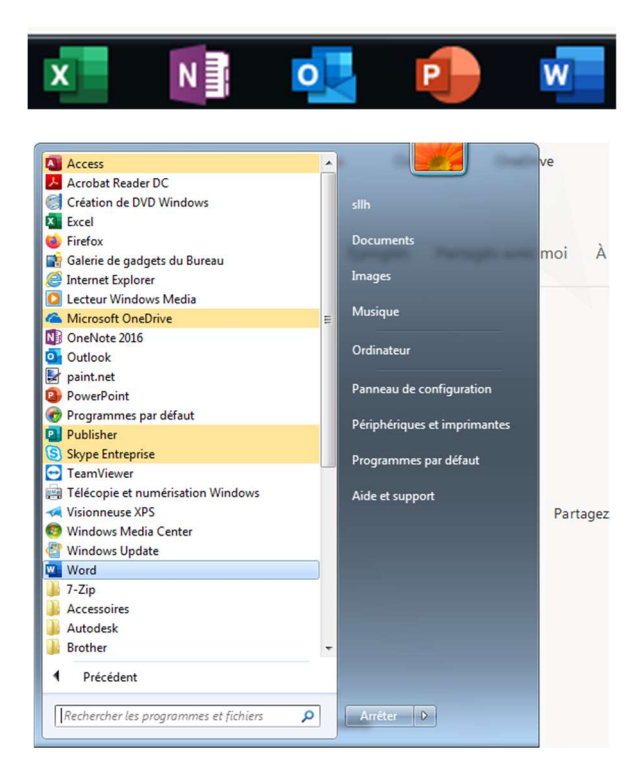

Pour parachever l'installation, lancez un de ces logiciels. Word par exemple.

(Il est possible qu'il vous signale que Word n'est pas le programme que vous utilisez habituellement pour afficher les documents. Si vous voulez que tous vos documents Word s'ouvrent avec Office 365, cliquez sur Oui et dans la fenêtre qui s'ouvre, cliquez sur Enregistrer.)

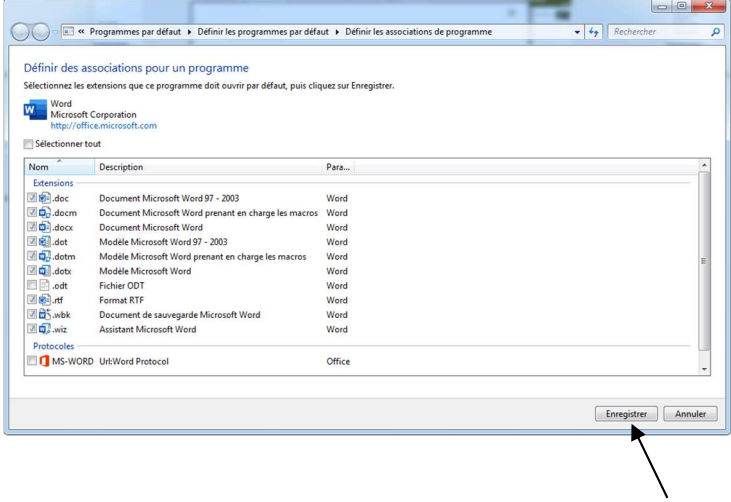

Afin d'activer Office, vous devez vous connecter avec votre compte sur la fenêtre qui vient d'apparaître. Introduisez votre nom de compte Office et cliquez sur Suivant.

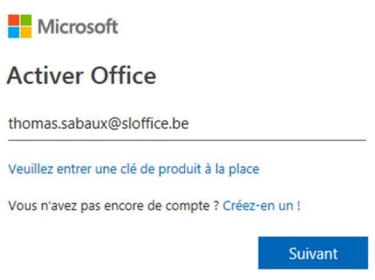

Introduisez ensuite votre mot de passe et cliquez sur Se connecter.

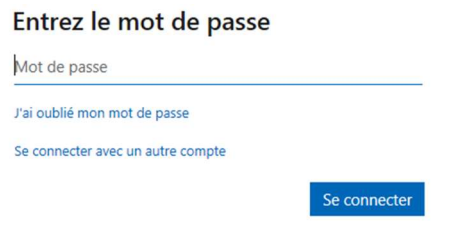

Cliquez sur le bouton Accepter de la fenêtre qui va bientôt s'ouvrir.

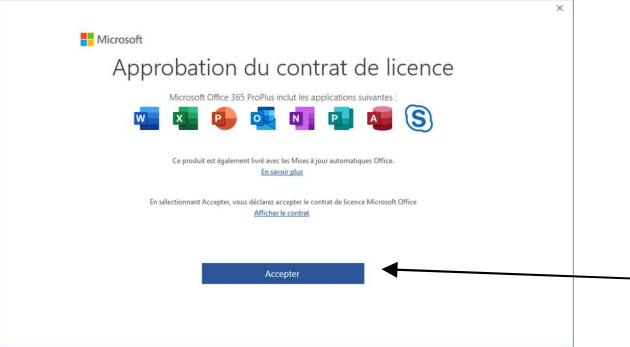

Une dernière fenêtre pourrait éventuellement apparaître. Vous demandant le type de fichiers par défaut que vous voulez utilisez. Par simplicité, vous pouvez choisir le formats Open Office XML, puis cliquez sur Ok. (Si une nouvelle fenêtre apparaît, cliquez sur enregistrer).

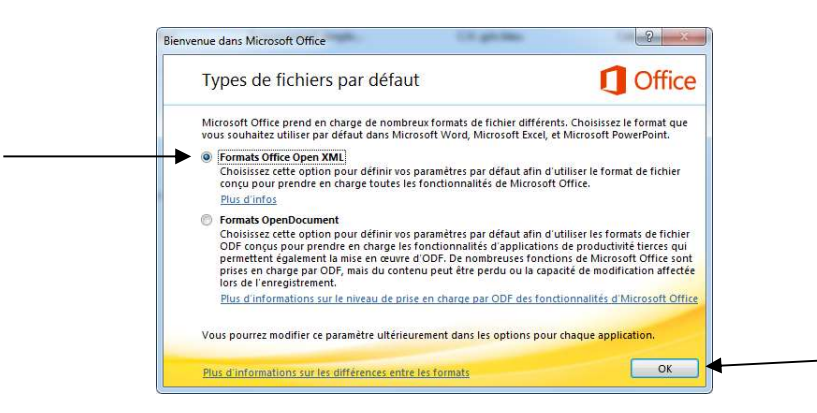

Et voilà, vous avez installé et activé Office 365 sur votre ordinateur.